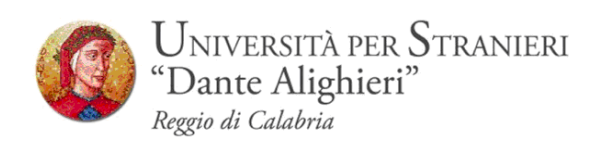

## **Compilazione del Piano di Studi**

*Guida Studenti alla Compilazione del Piano di Studi online*

**Redatto dalla Segreteria Studenti**

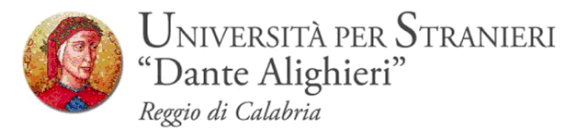

### **1. INTRODUZIONE**

Il servizio Piani di studio on-line, accessibile all'indirizzo www.unistrada.it consente agli studenti di compilare, modificare o visualizzare il proprio piano di studi. Possono usufruire del sistema tutti gli studenti immatricolati per la prima volta nell'anno accademico 2015/2016.

Le informazioni relative al manifesto degli studi del proprio corso di laurea, gli avvisi e le date utili per la presentazione/modifica del piano di studi sono disponibili sulla bacheca dei Corsi di Laurea http://www.unistrada.it/bacheca-avvisi

Per problemi tecnici o difficoltà nella compilazione, per problemi su eventuali esami sostenuti e non visibili nel piano, il riferimento cui rivolgersi è la segreteria, effettuando una richiesta di supporto e fornendo una descrizione del problema rilevato all'indirizzo segreteria@unistrada.it

## **2. ACCESSO AREA WEB RISERVATA**

Per poter utilizzare le funzionalità di compilazione del Piano di Studi online è necessario accedere al sito dell' Ateneo [www.unistrada.it](http://www.unistrada.it/) e seguendo il percorso *studenti – studenti corsi di laurea - Servizi On-Line* come nell'immagine, sarà possibile, facendo click su *Login,* accedere alla propria *area web riservata*

#### **Step 1**

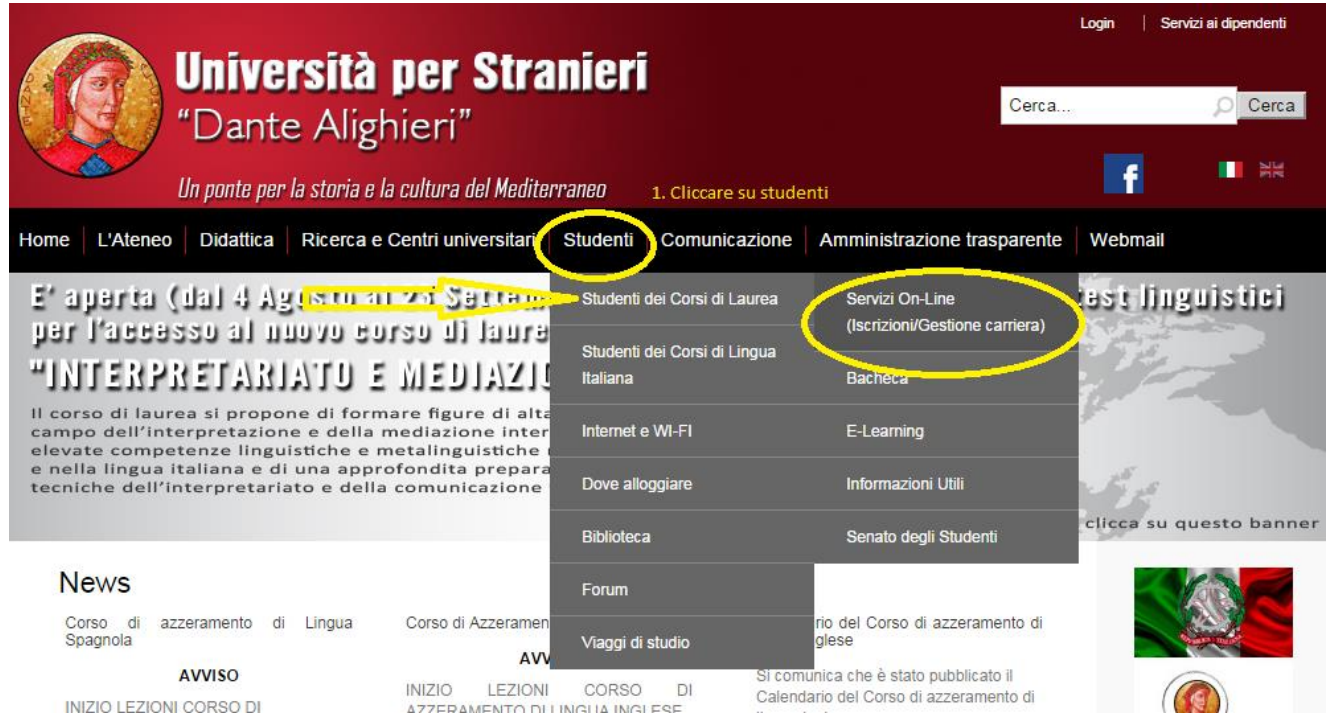

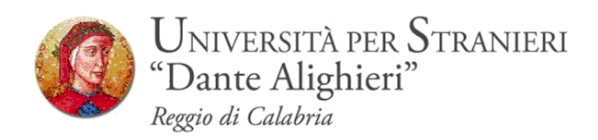

# **Step 2-** Click su Login

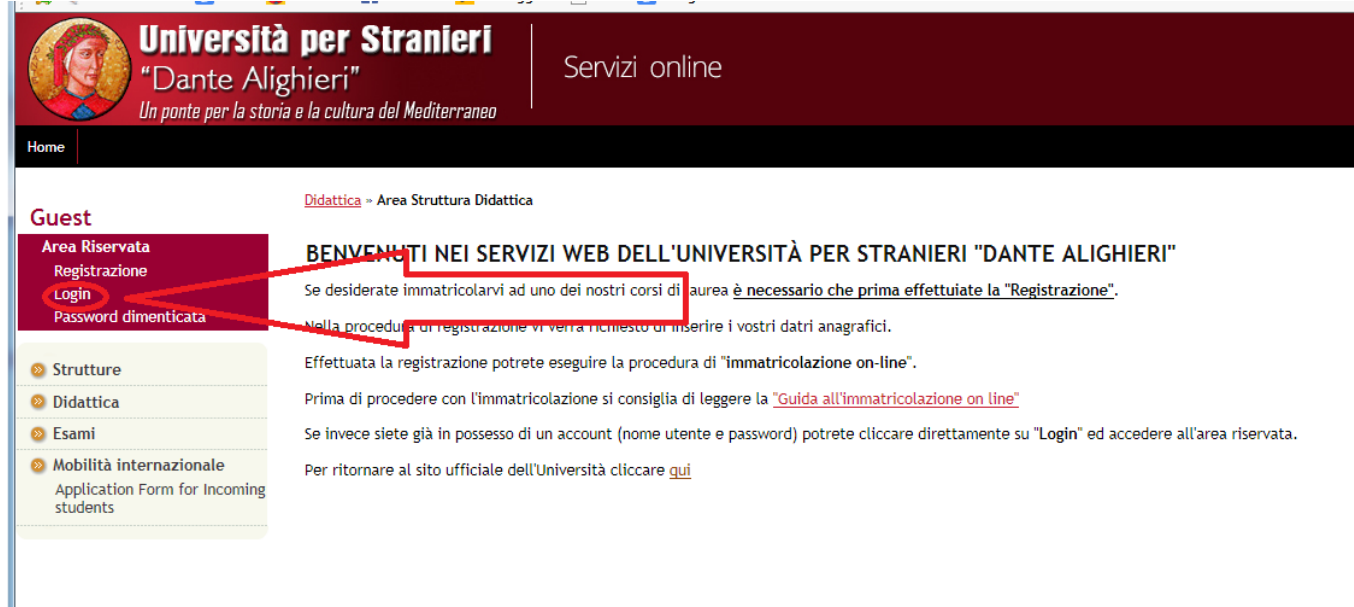

# **STEP3-** Inserimento delle credenziali : *Nome Utente – Password*

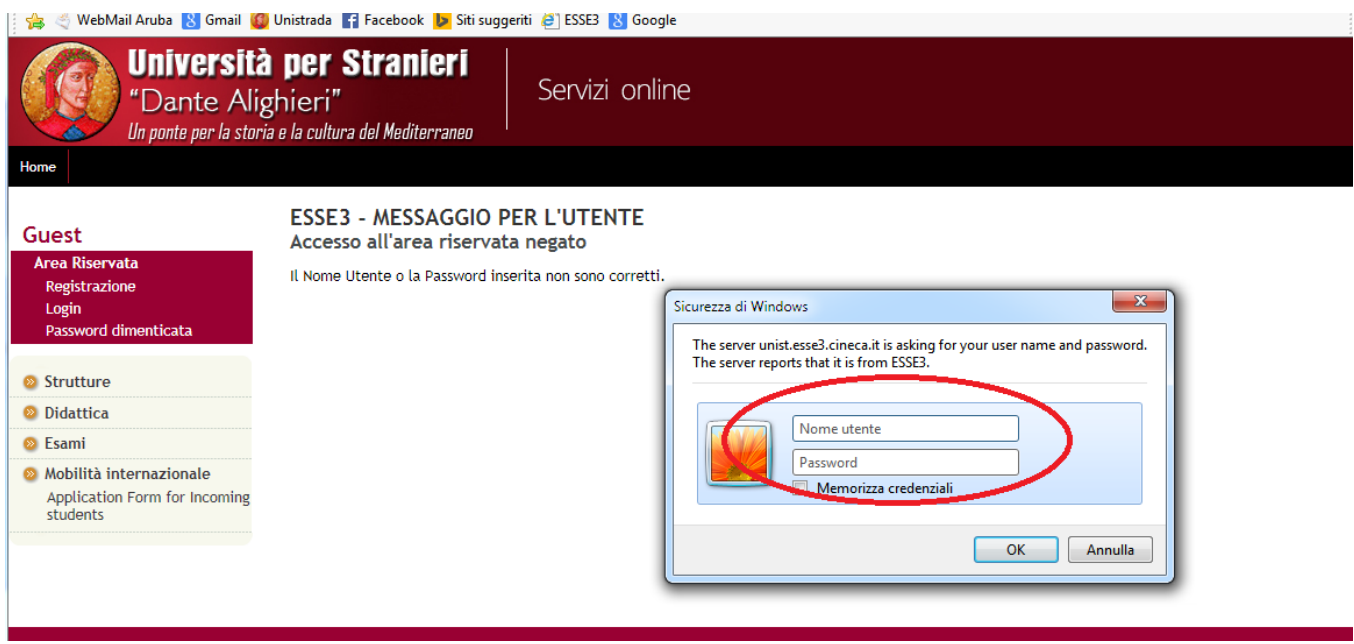

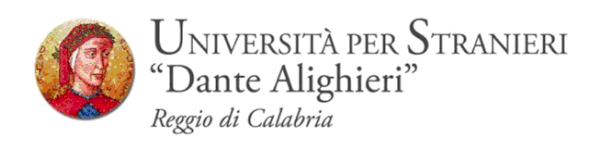

**STEP 4 –**Dopo aver inserito le credenziali si accede alla pagina principale nella quale vi è un riepilogo della propria carriera accademica.

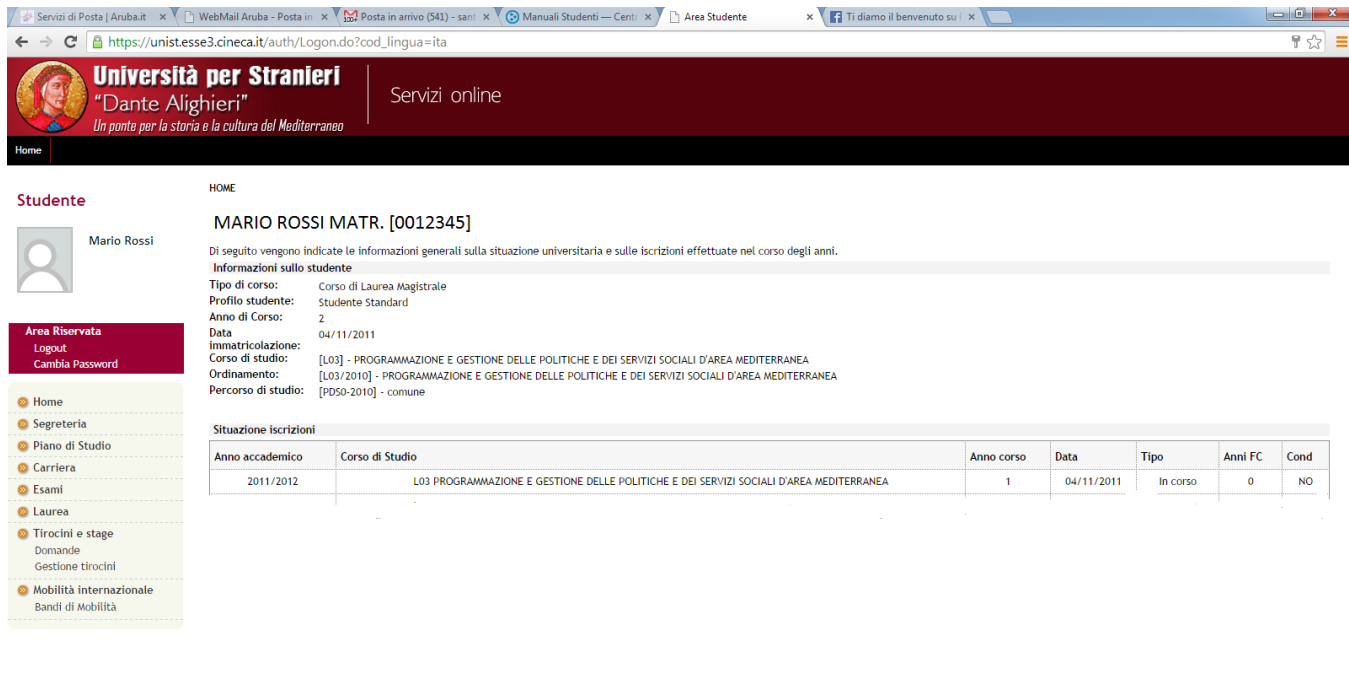

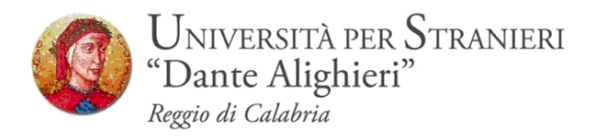

# **3. SEZIONE PIANO DI STUDI**

Dal menu *Piano Di Studi*, è possibile visualizzare tutte le funzioni legate al sistema di compilazione online. Accedendo a quest'area il sistema rimanderà a un riepilogo del piano di studi *statutario* caricato dalla segreteria in occasione dell'immatricolazione.

Le attività didattiche evidenziate sono già scelte e considerate valide per il conseguimento del titolo (attività didattiche fondamentali).

Per inserire la materia opzionale, le materie a scelta, le ulteriori conoscenze linguistiche è necessario cliccare sul pulsante *modifica piano.*

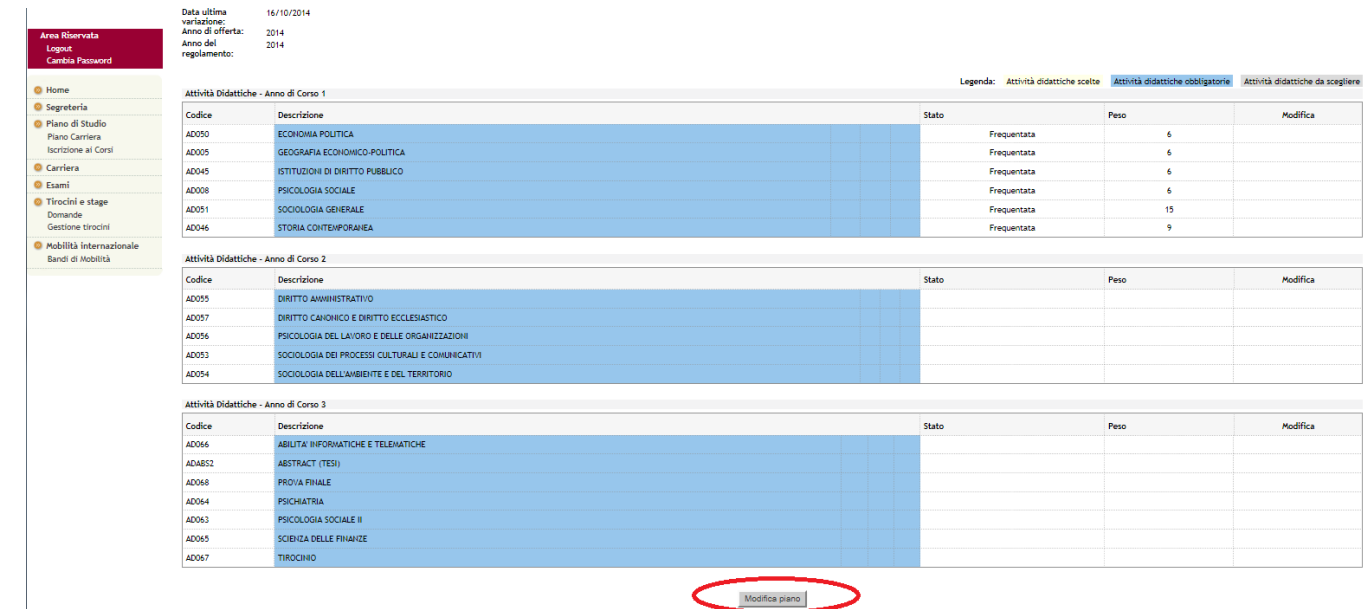

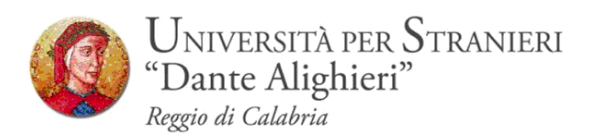

## **3.1 Compilazione del Piano**

Prima di procedere con la compilazione del Piano è possibile stampare come promemoria un manifesto da cui si evincono tutto gli insegnamenti a scelta, opzionali e linguistici tra cui scegliere.

### **Step 1**

Dal pulsante *Prosegui compilazione del Piano Carriera,* è possibile iniziare la procedura .

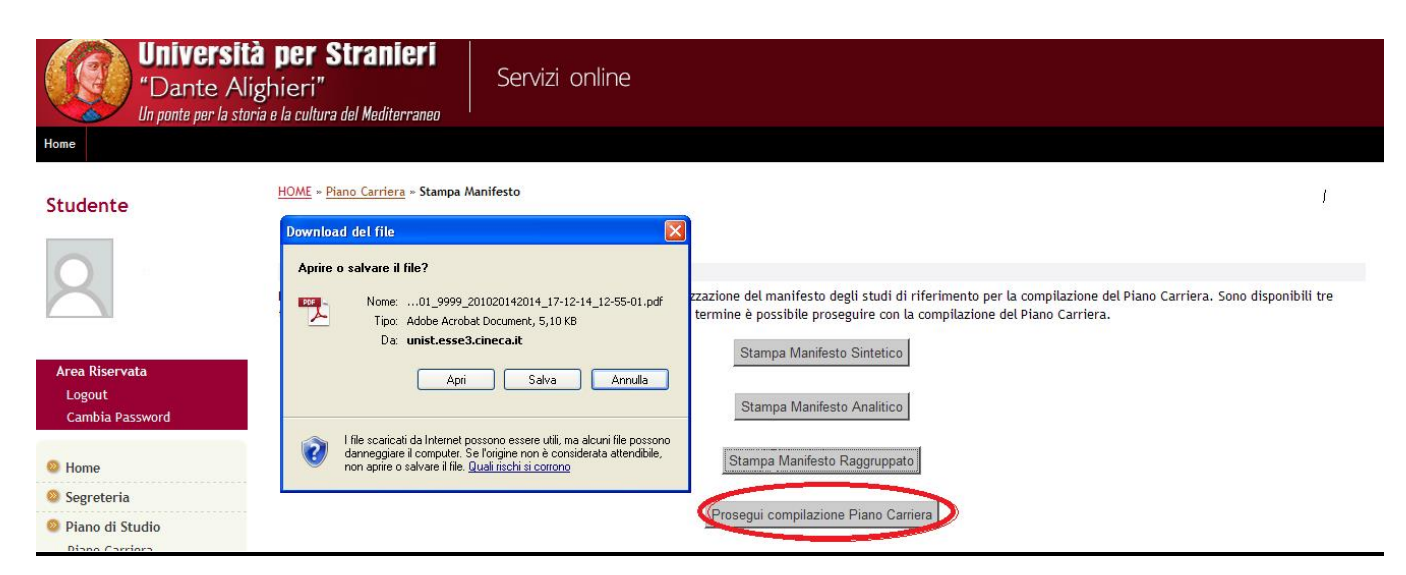

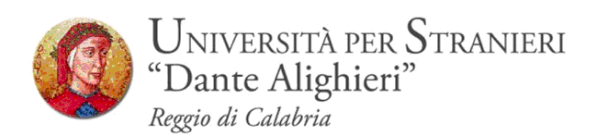

### **Step 2**

Mostra un riepilogo del piano statuario con le attività fondamentali già spuntate e non modificabili

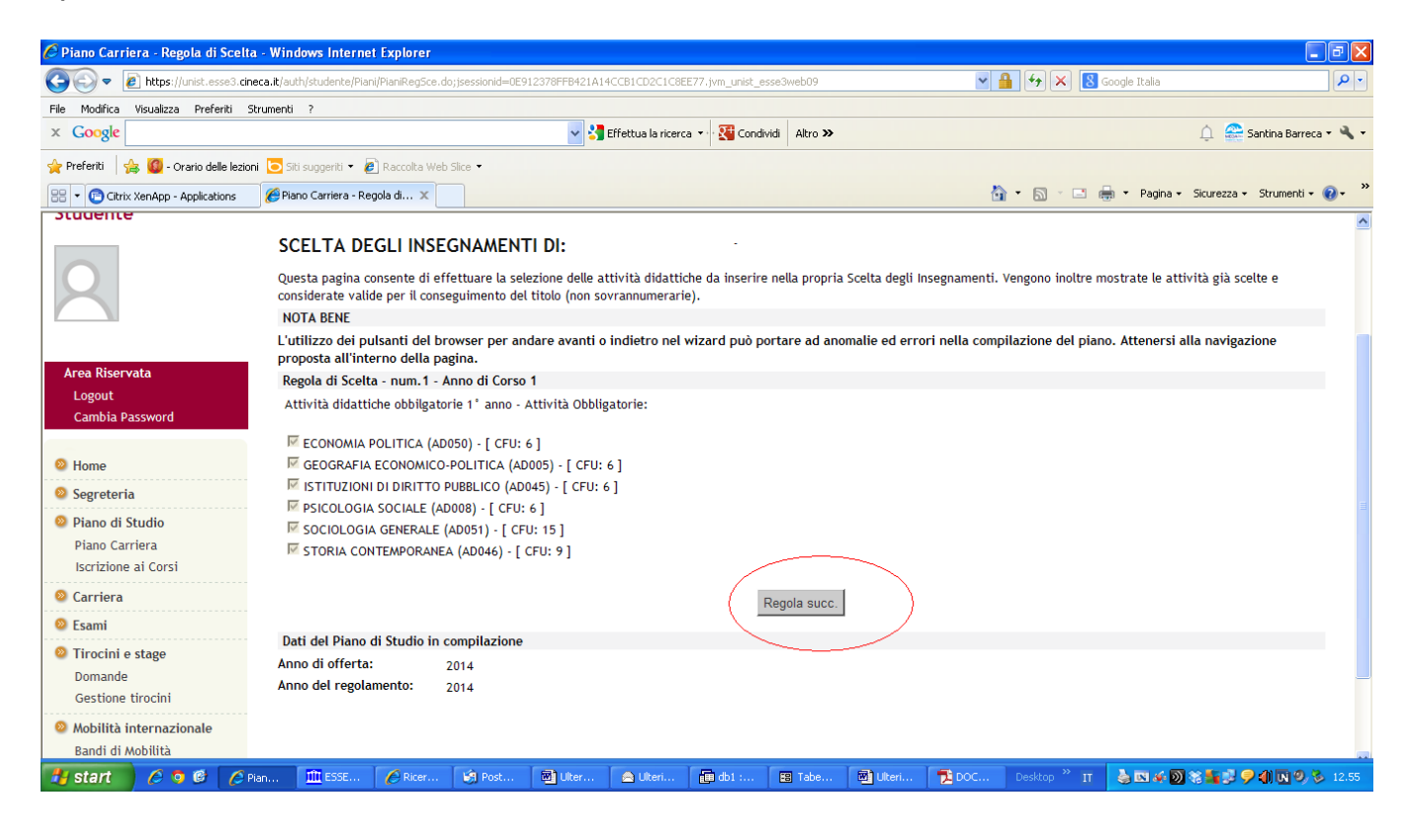

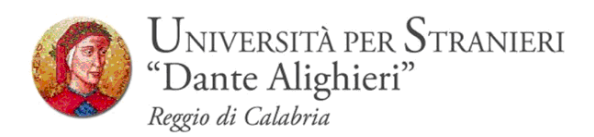

## **Step 3**

A questo punto ha inizio la compilazione del Piano Di studi.

Ogni studente dovrà necessariamente compilare il Piano di studi inserendo, nelle varie regole di scelta, tutti gli insegnamenti che intende seguire e di cui intende sostenere l'esame nelle future sessioni .

## **La mancata compilazione del piano è preclusiva per la prenotazione agli esami.**

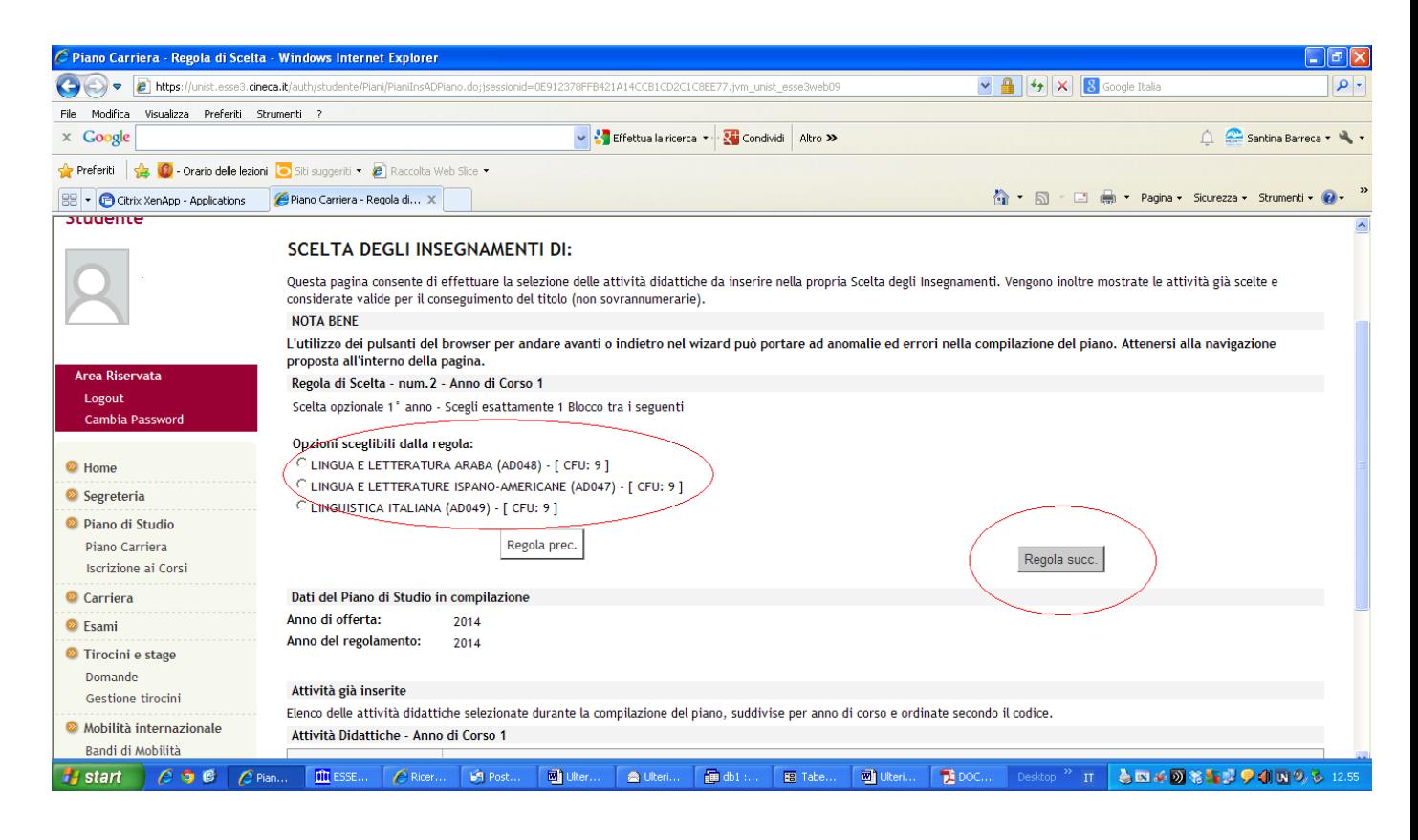

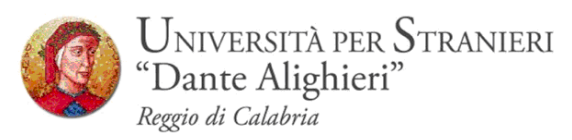

In alcuni casi è possibile saltare la regola **(scelta non consigliata)** e attendere il l'anno successivo per la compilazione definitiva.

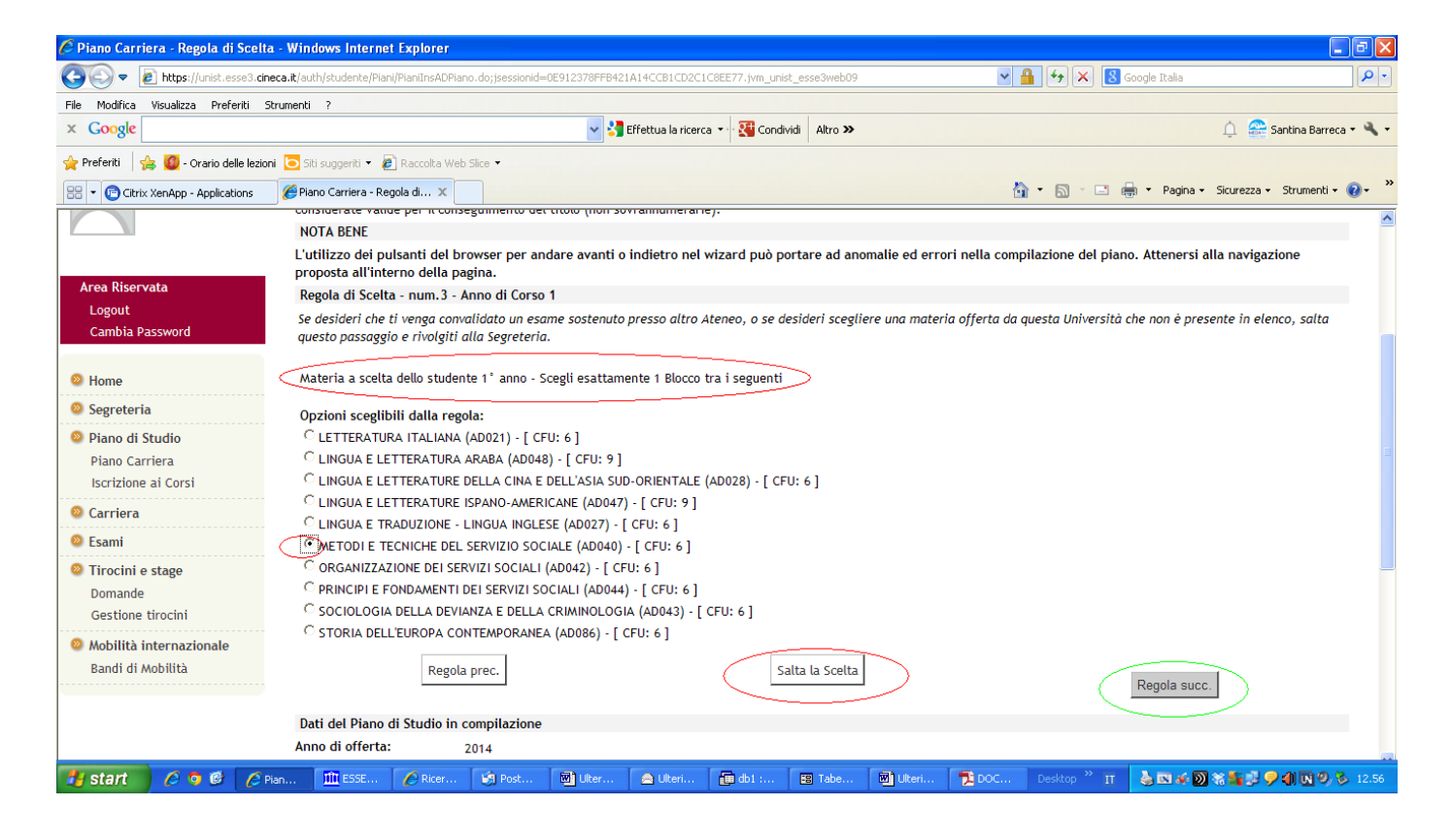

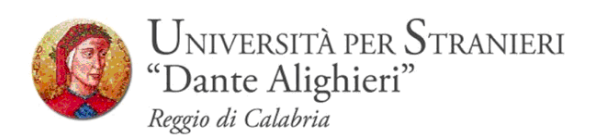

Una volta terminata la compilazione mediante il pulsante *Conferma Piano*, è possibile così confermare le regole di scelta e inviare il piano.

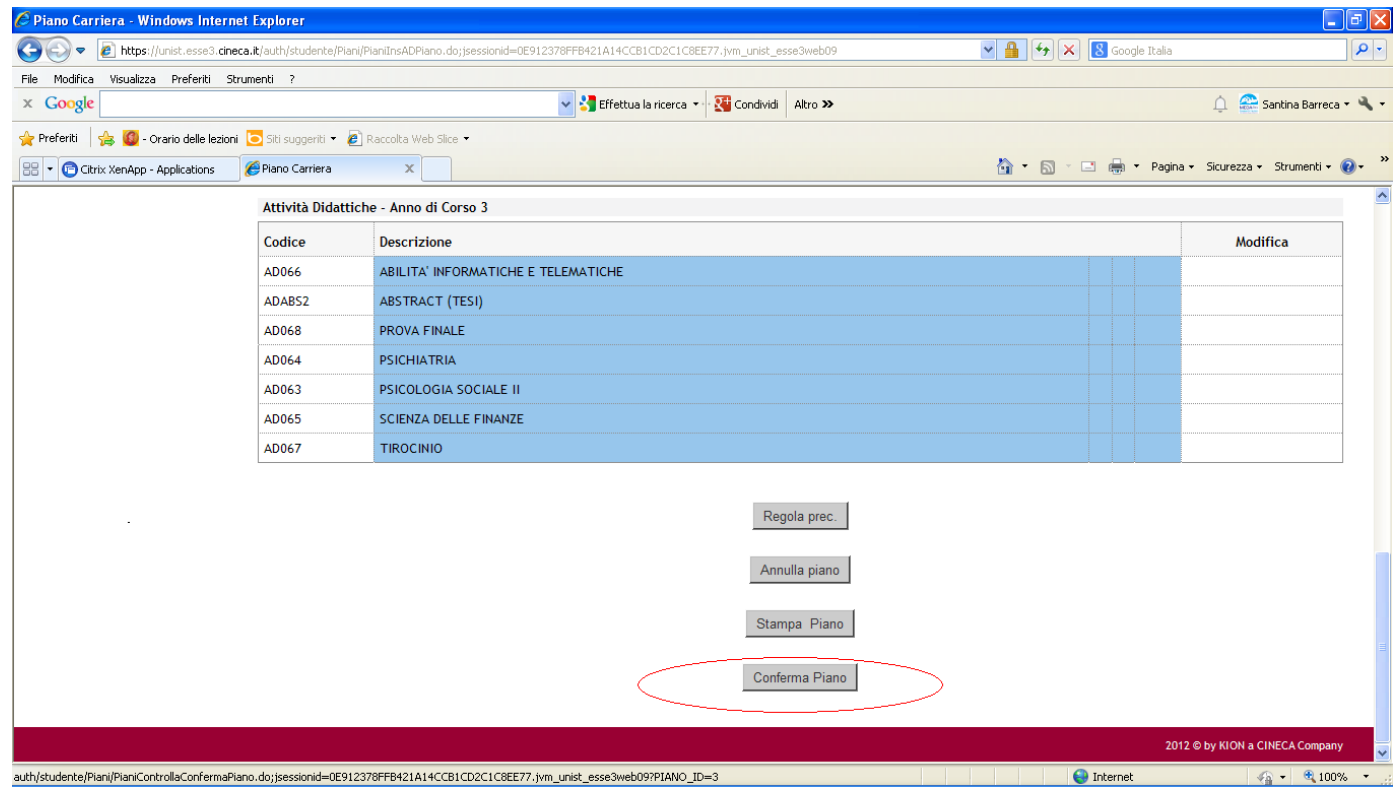

**Durante l'anno accademico non è possibile modificare il piano.**

**La segreteria e l'Ufficio di orientamento e tutorato garantiranno un servizio di supporto.**

## **Si raccomanda la massima attenzione nella compilazione.**